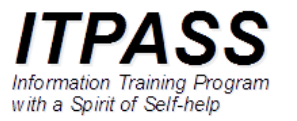

# 機器の組み立て

# 部品の確認

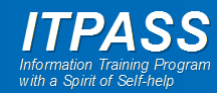

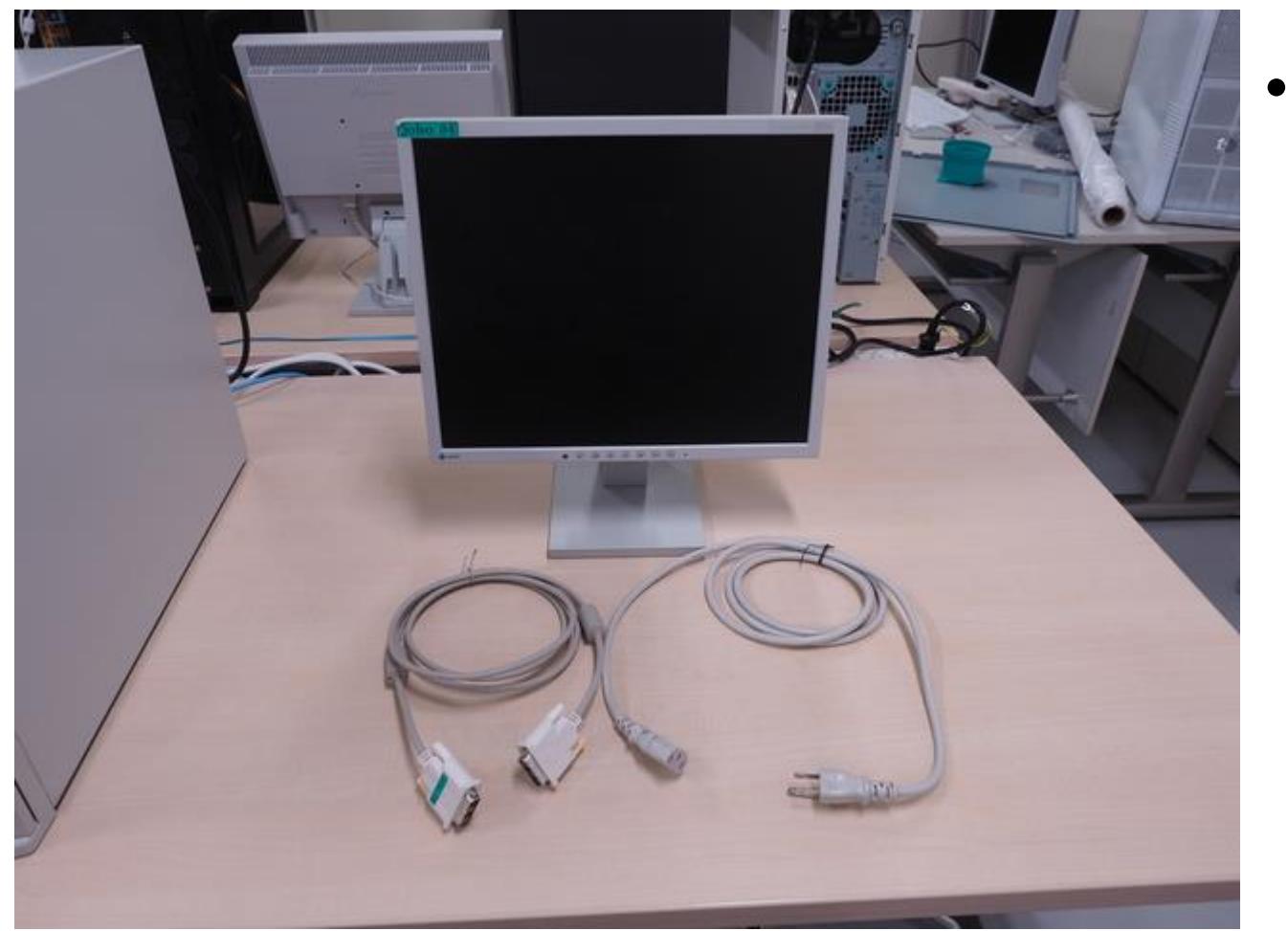

• モニター

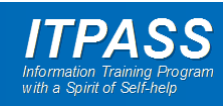

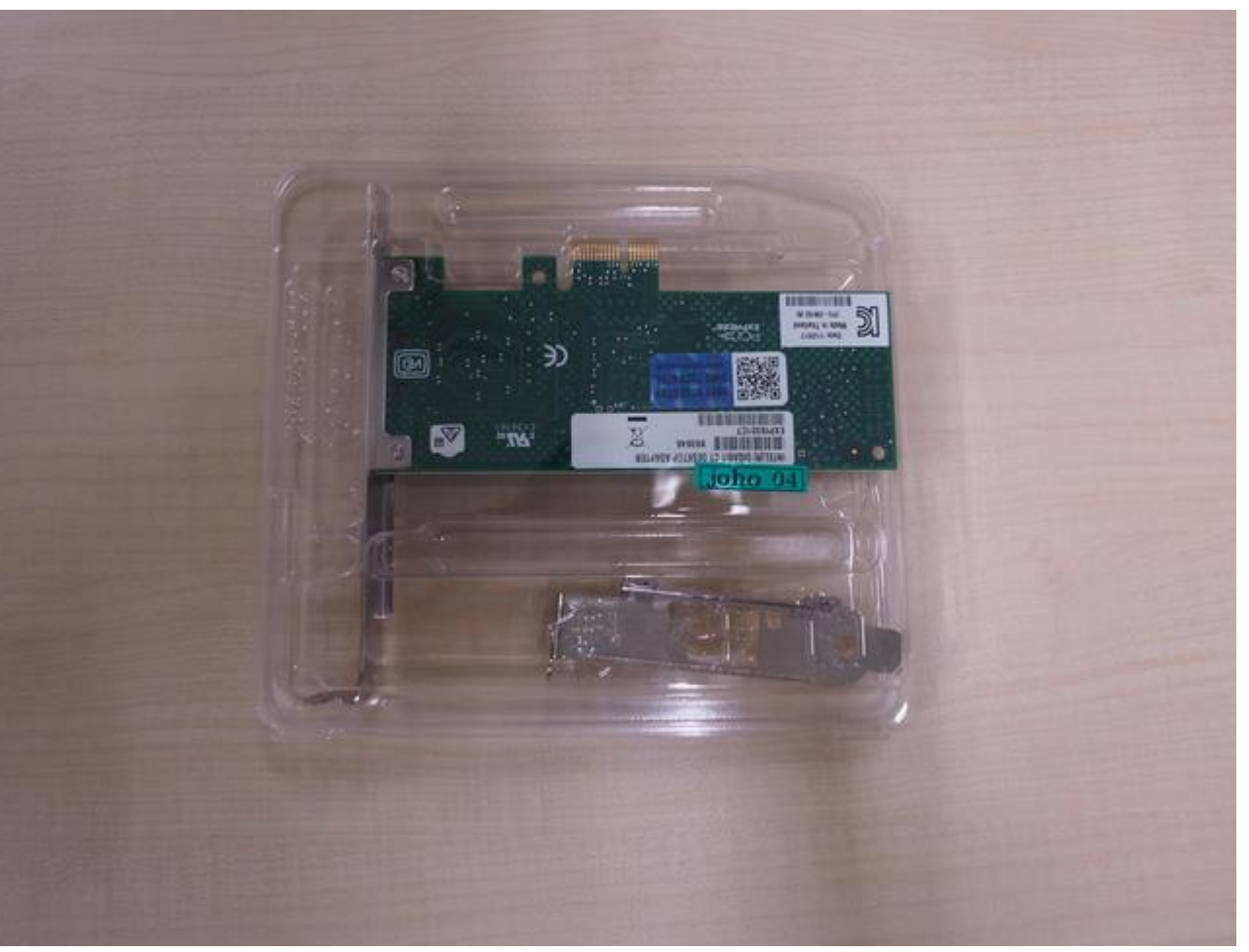

• ネットワークカード

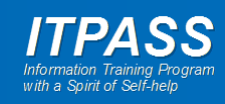

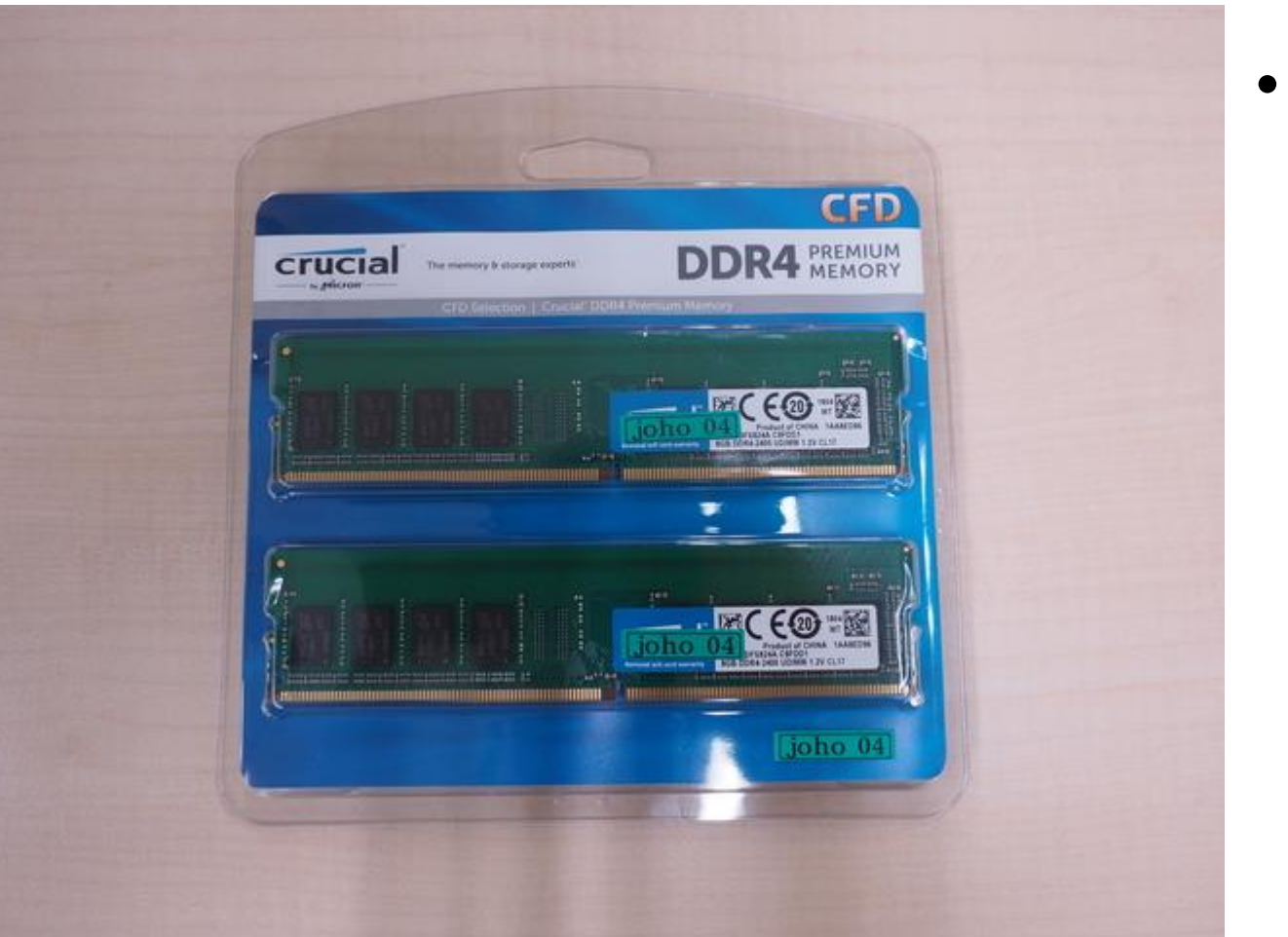

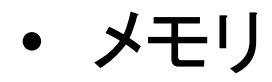

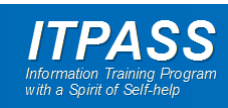

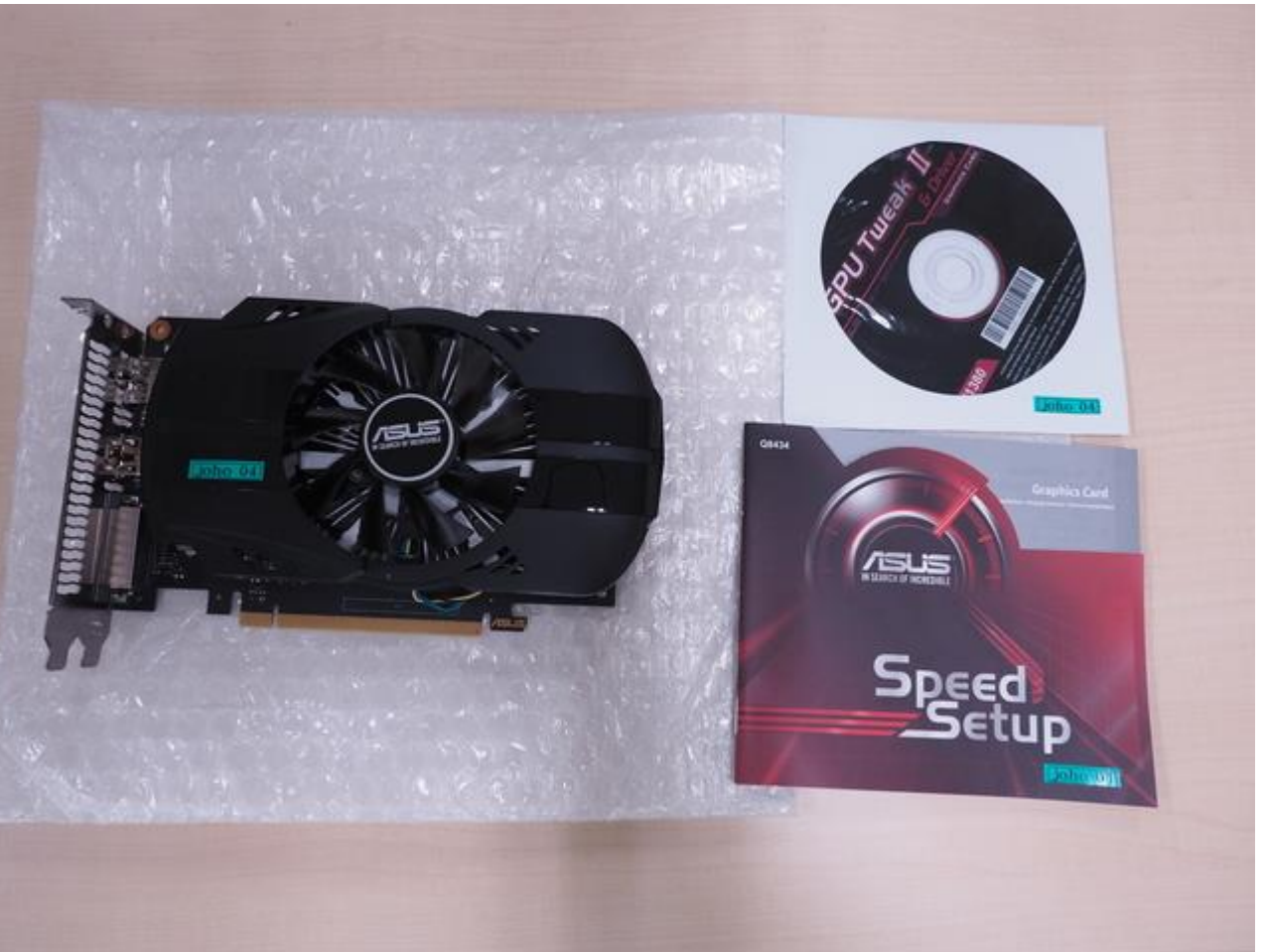

#### • グラフィックカード(とその付属 品)

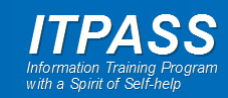

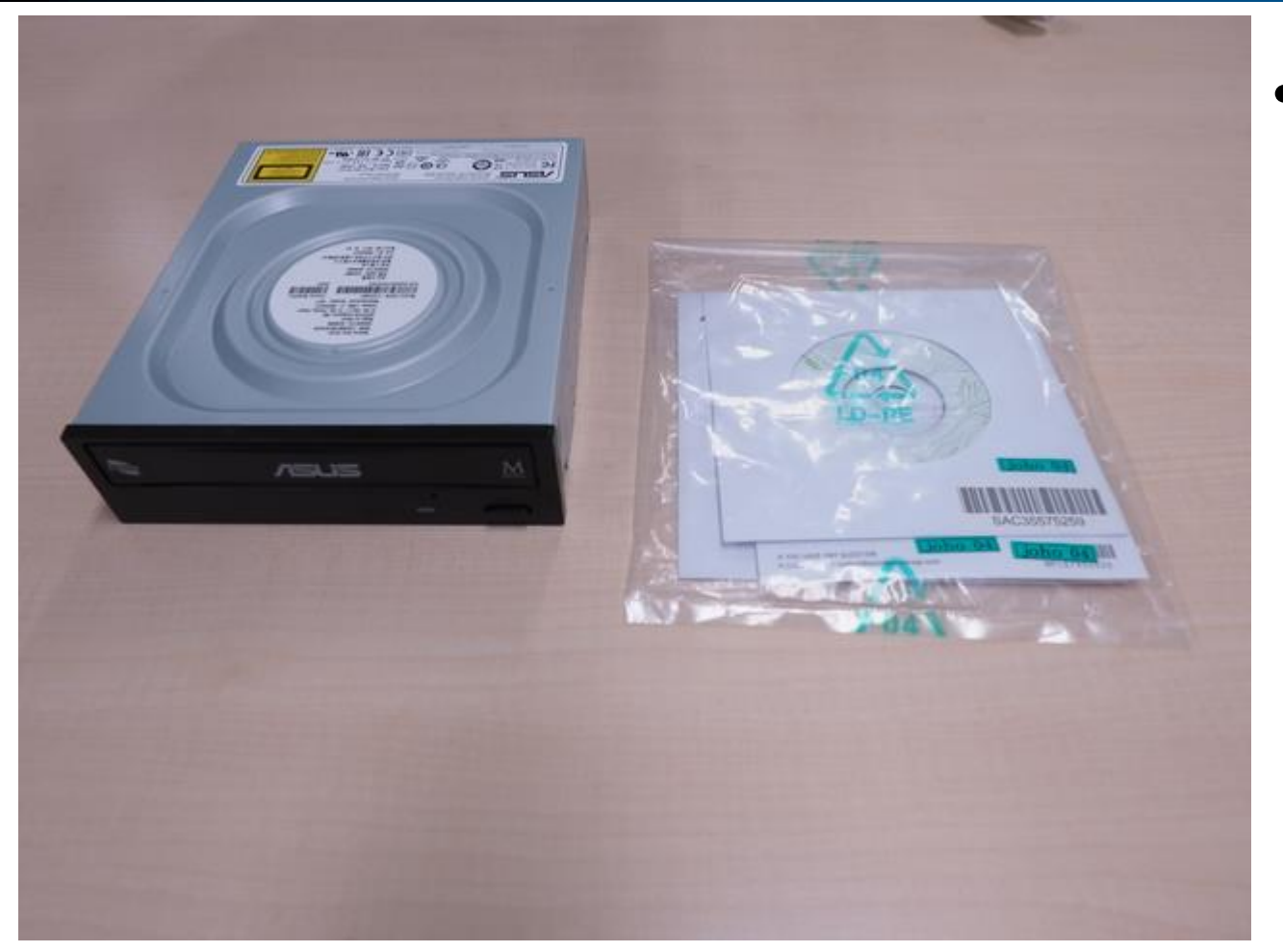

• 光学ドライブ

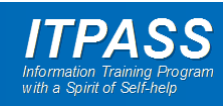

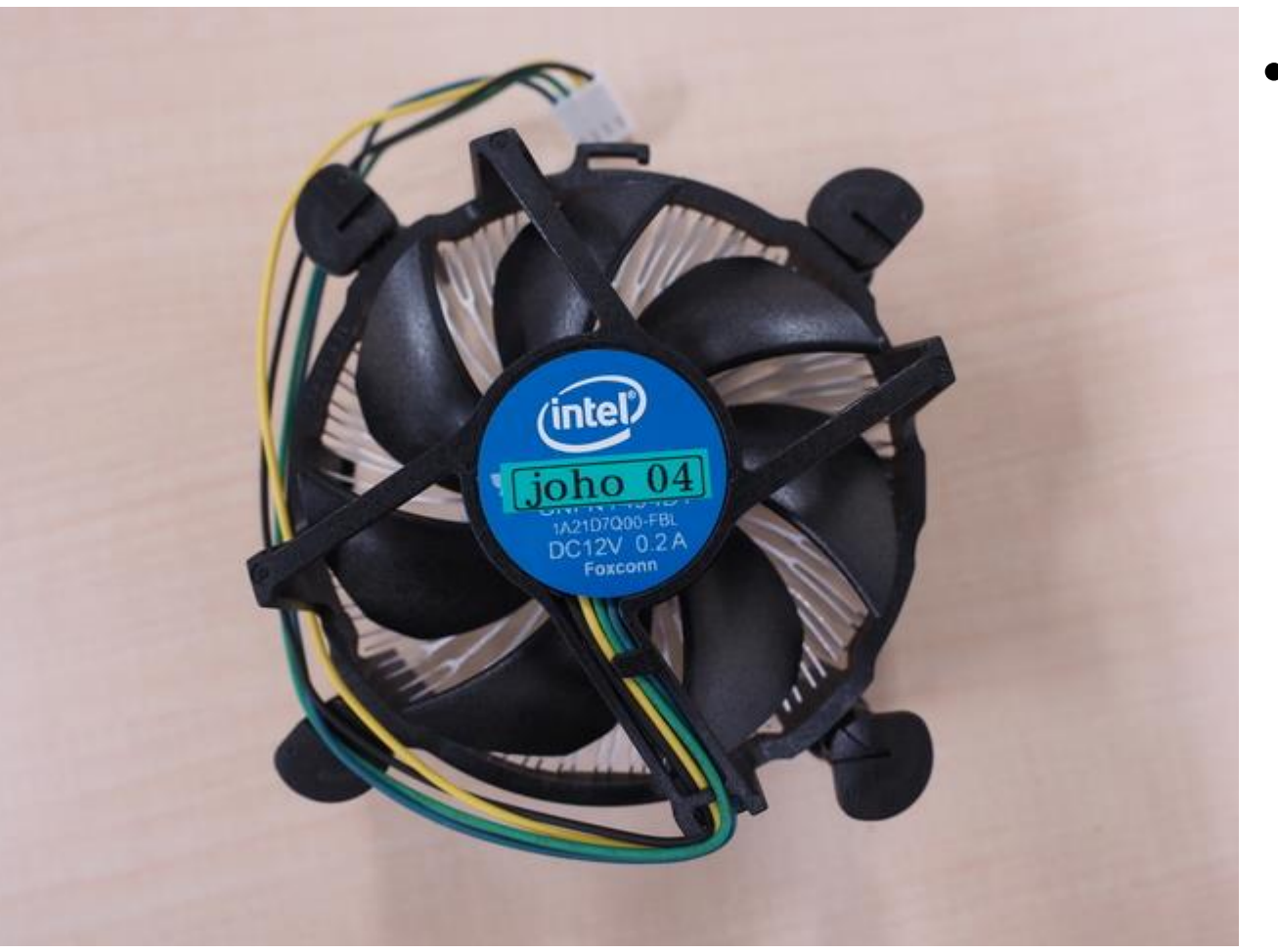

• CPU ファン – CPU クーラーとも呼びます .

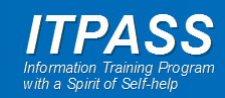

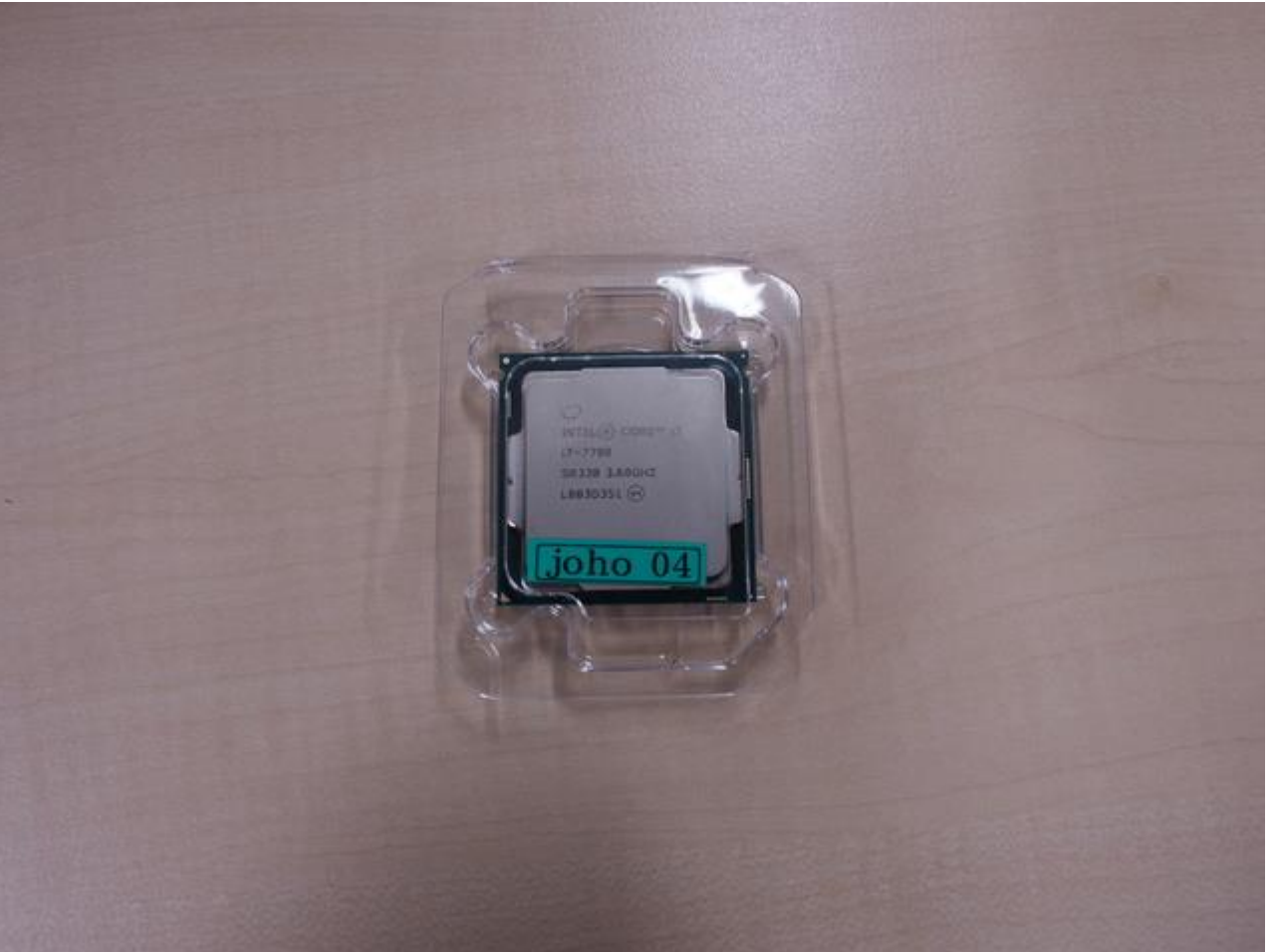

### • CPU

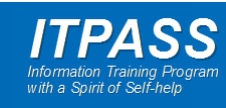

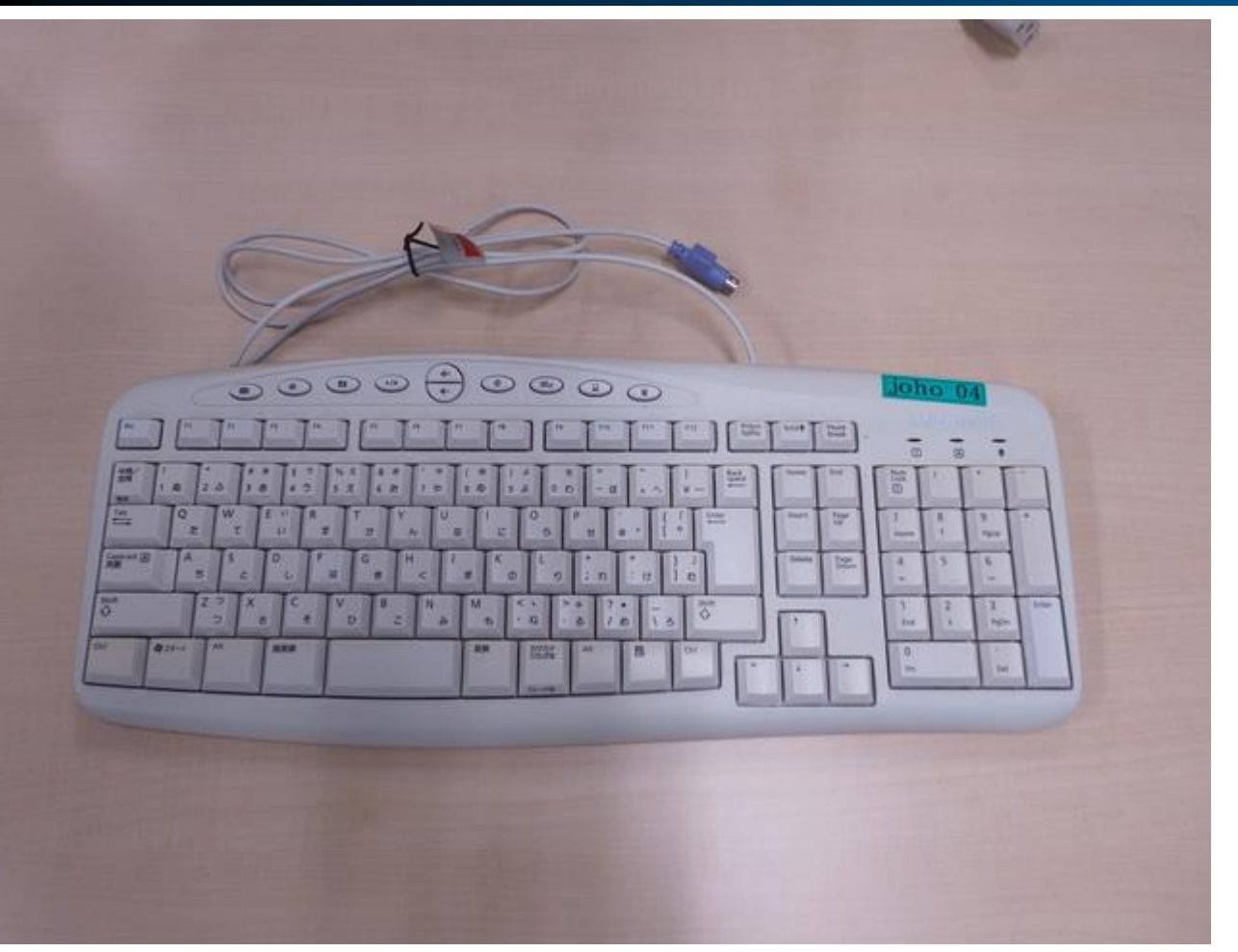

• キーボード

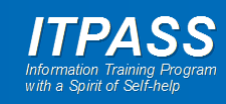

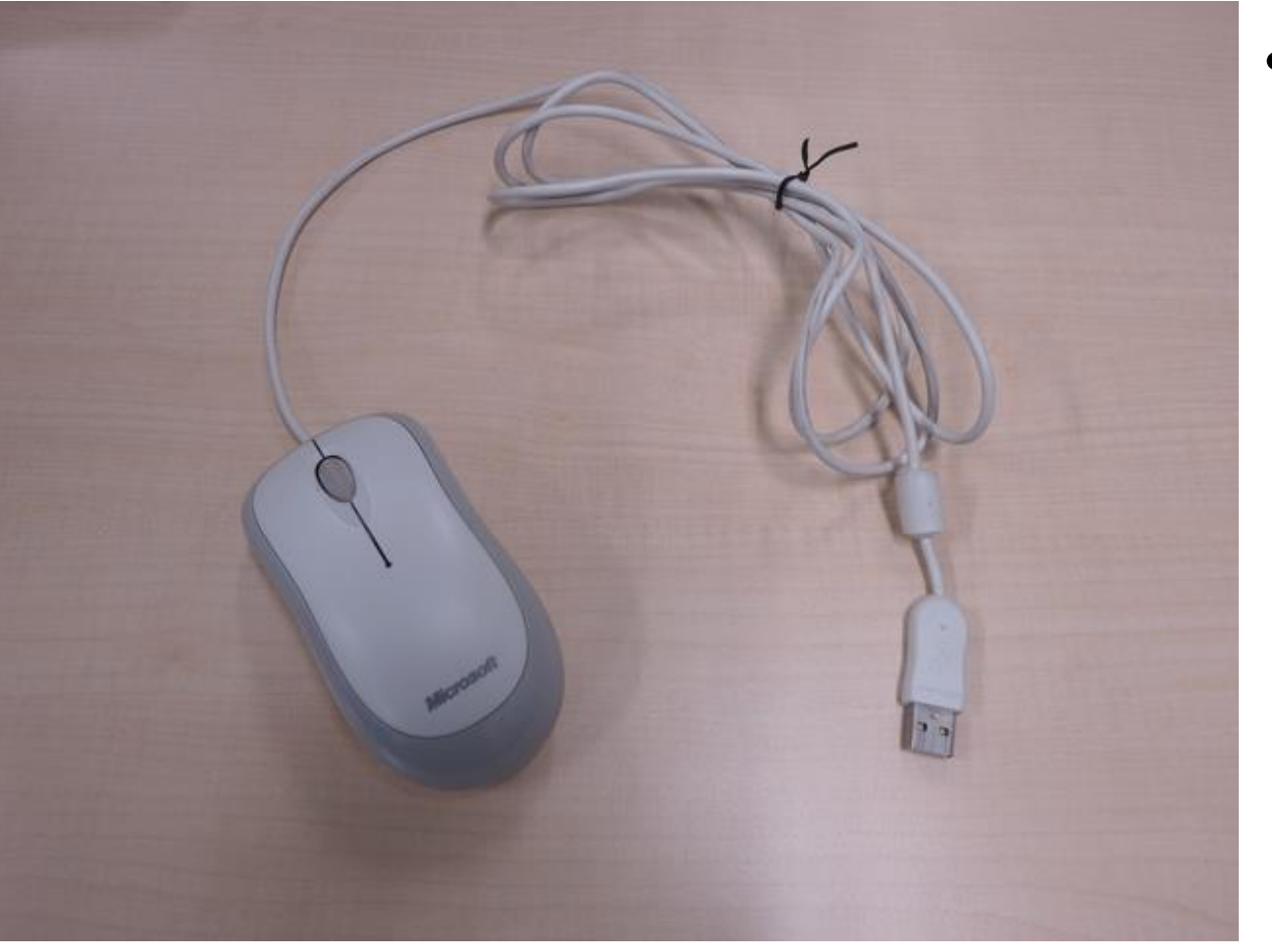

• マウス

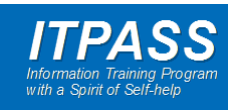

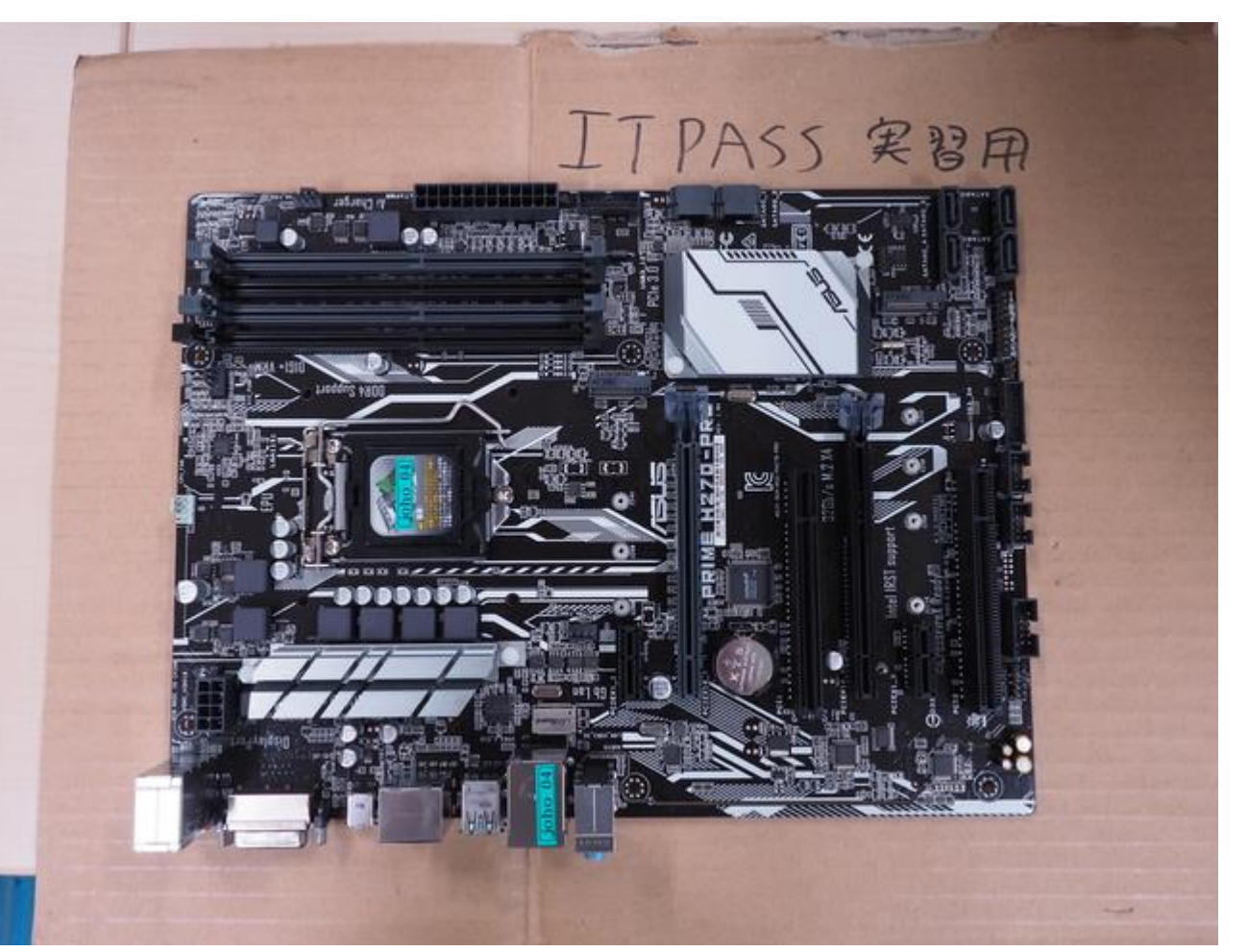

• マザーボード

- 傷つけないように厚紙やダン ボールの上に乗せましょう .
- 傷つくと使用できなくなることもあ ります .

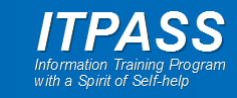

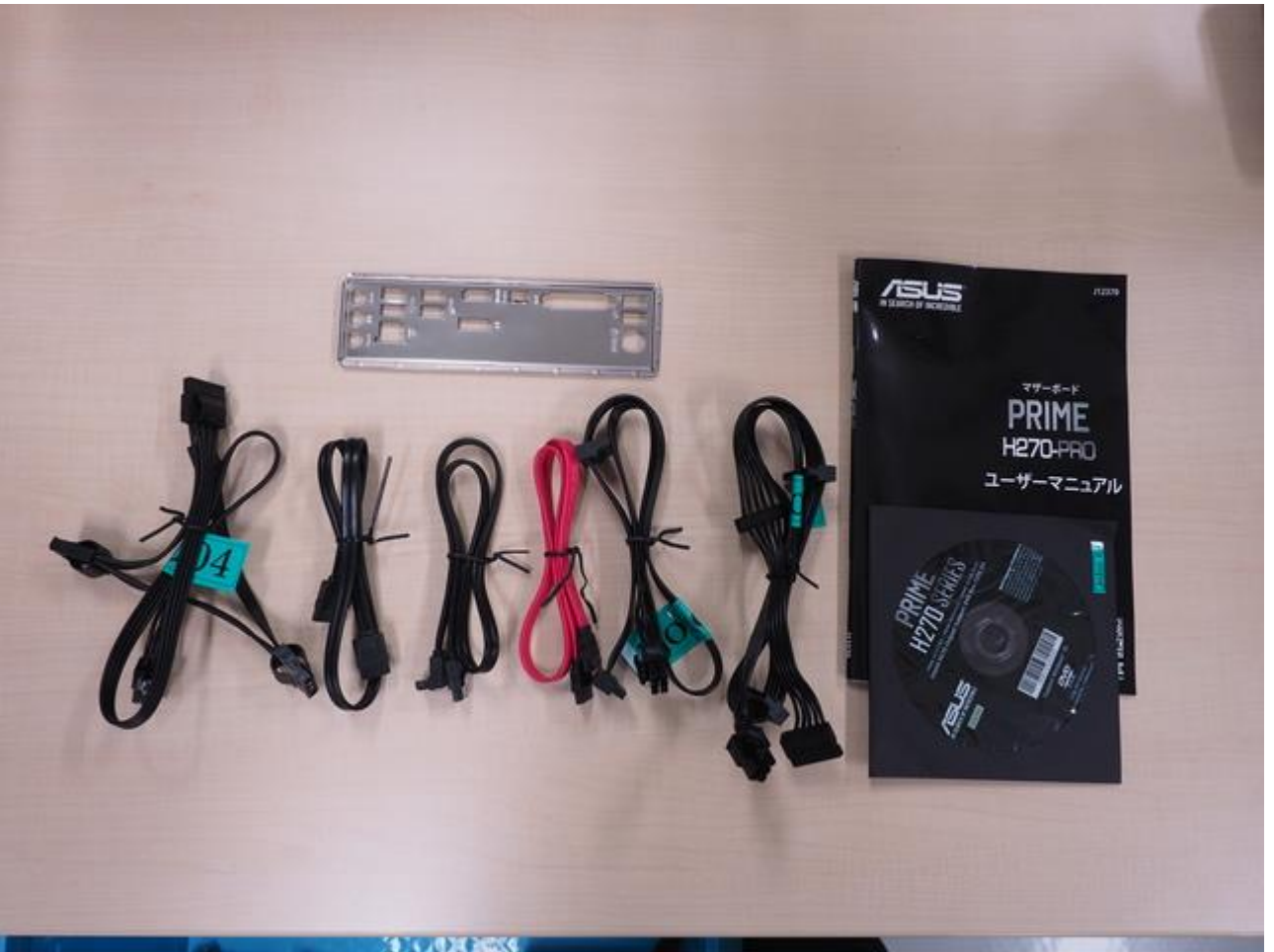

#### • マザーボード関連部品と各種 ケーブル

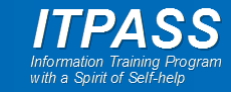

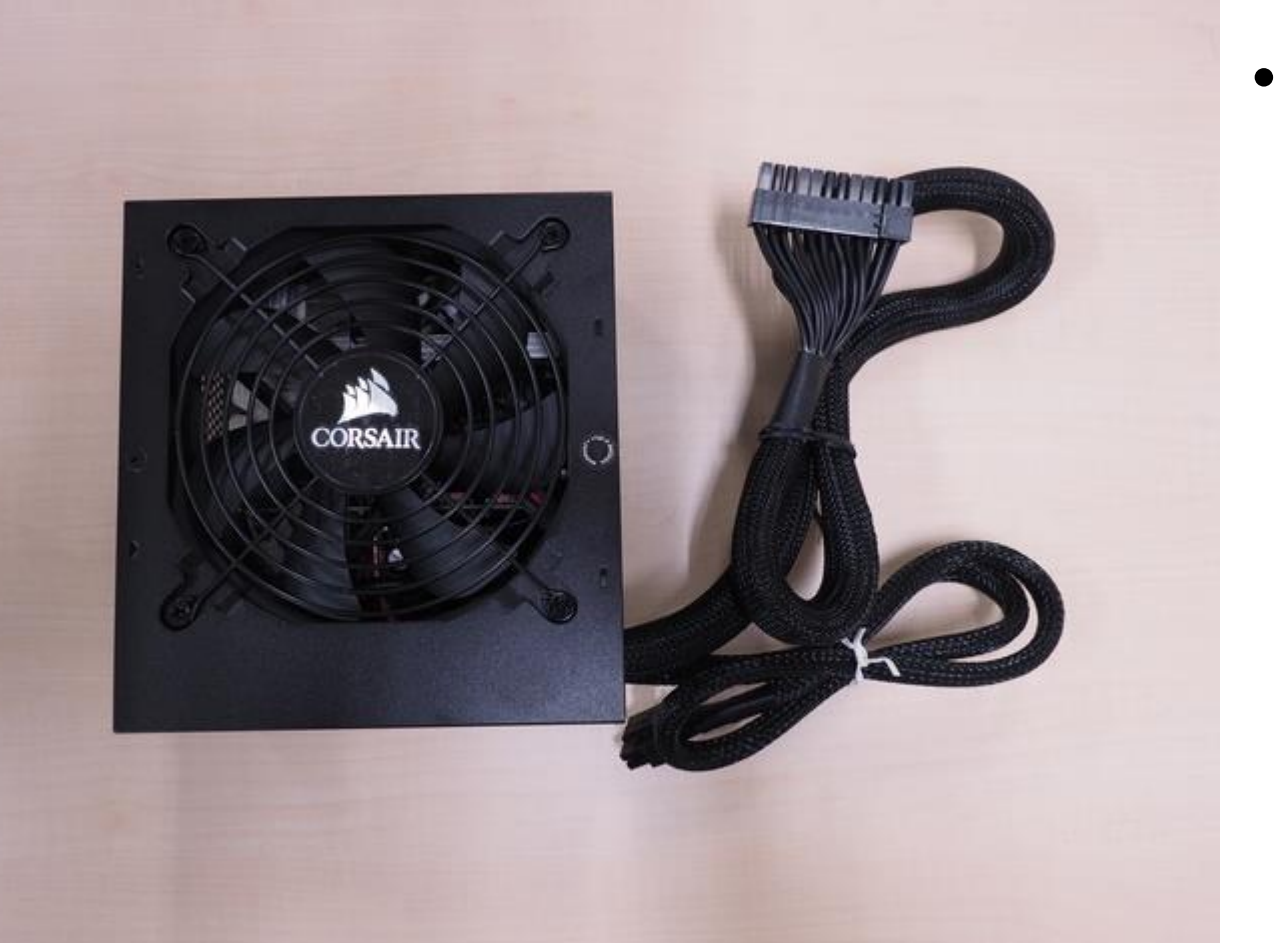

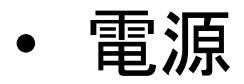

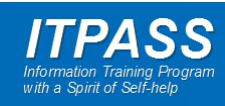

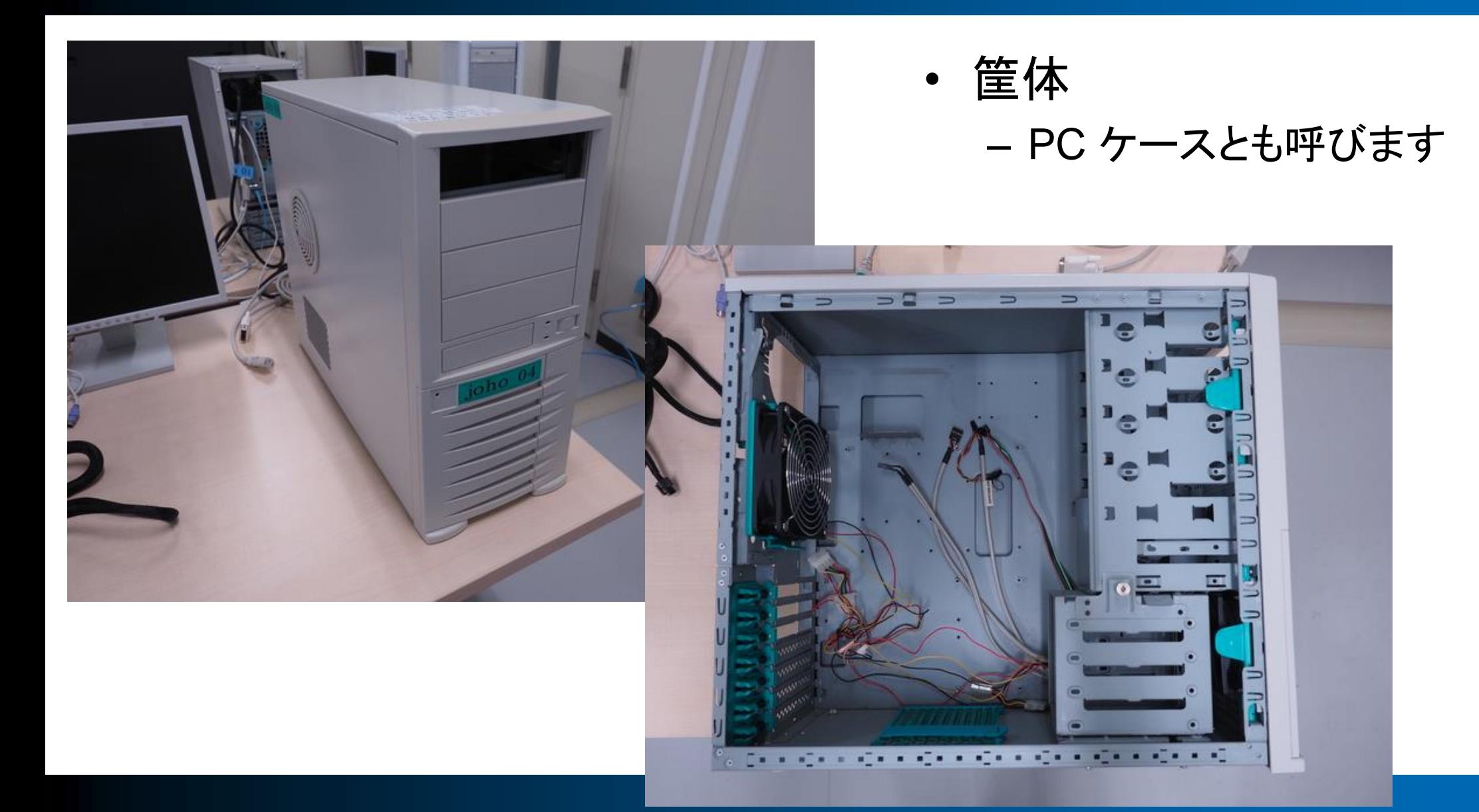

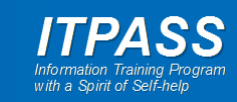

# 組み立て – CPU/CPU ファンの取り付け

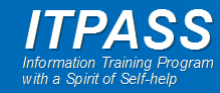

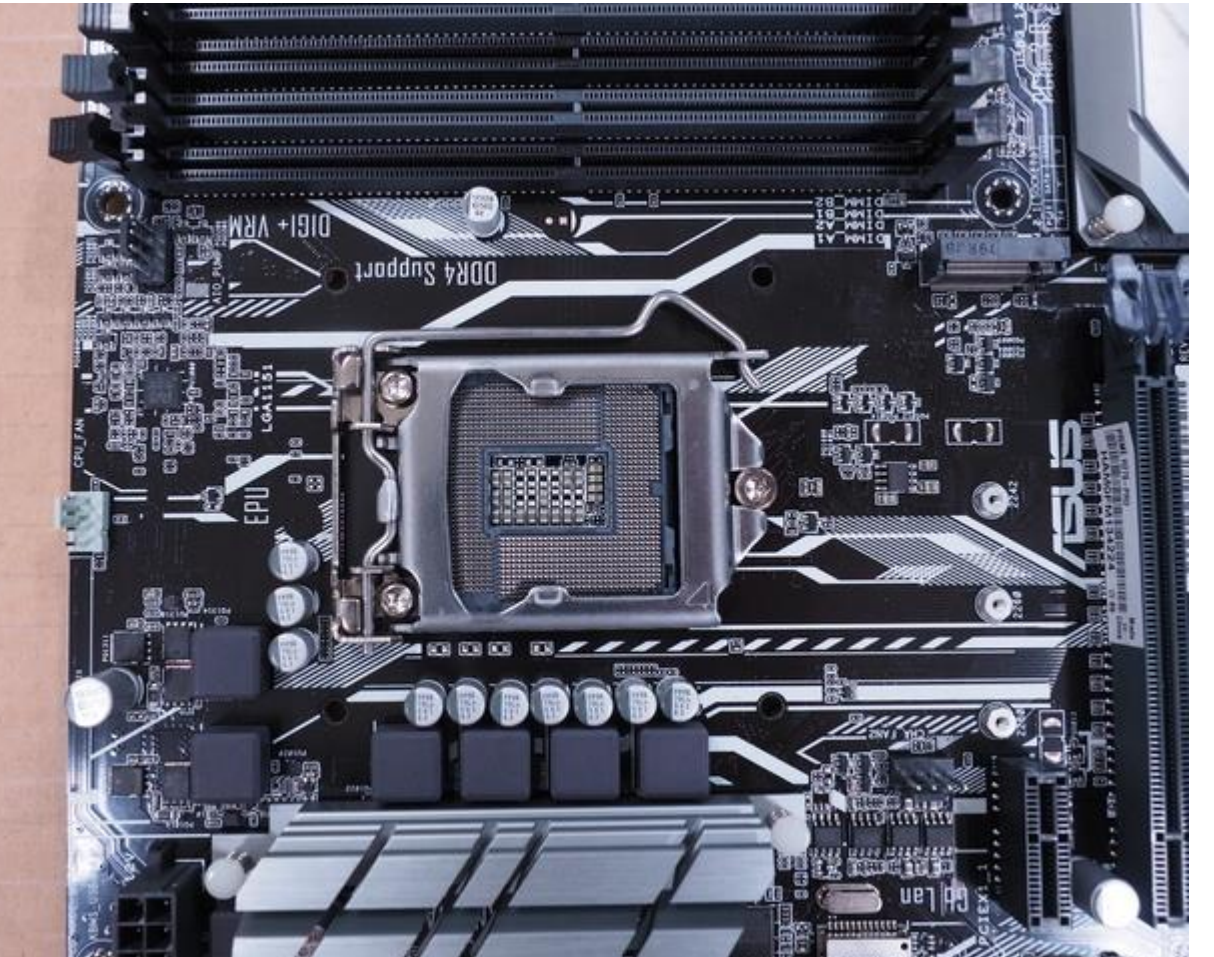

## • まず, マザーボードに CPU と CPU ファンを取り付けます .

• 机の上に厚紙やダンボールを 敷き, その上にマザーボードを 置きます.

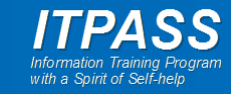

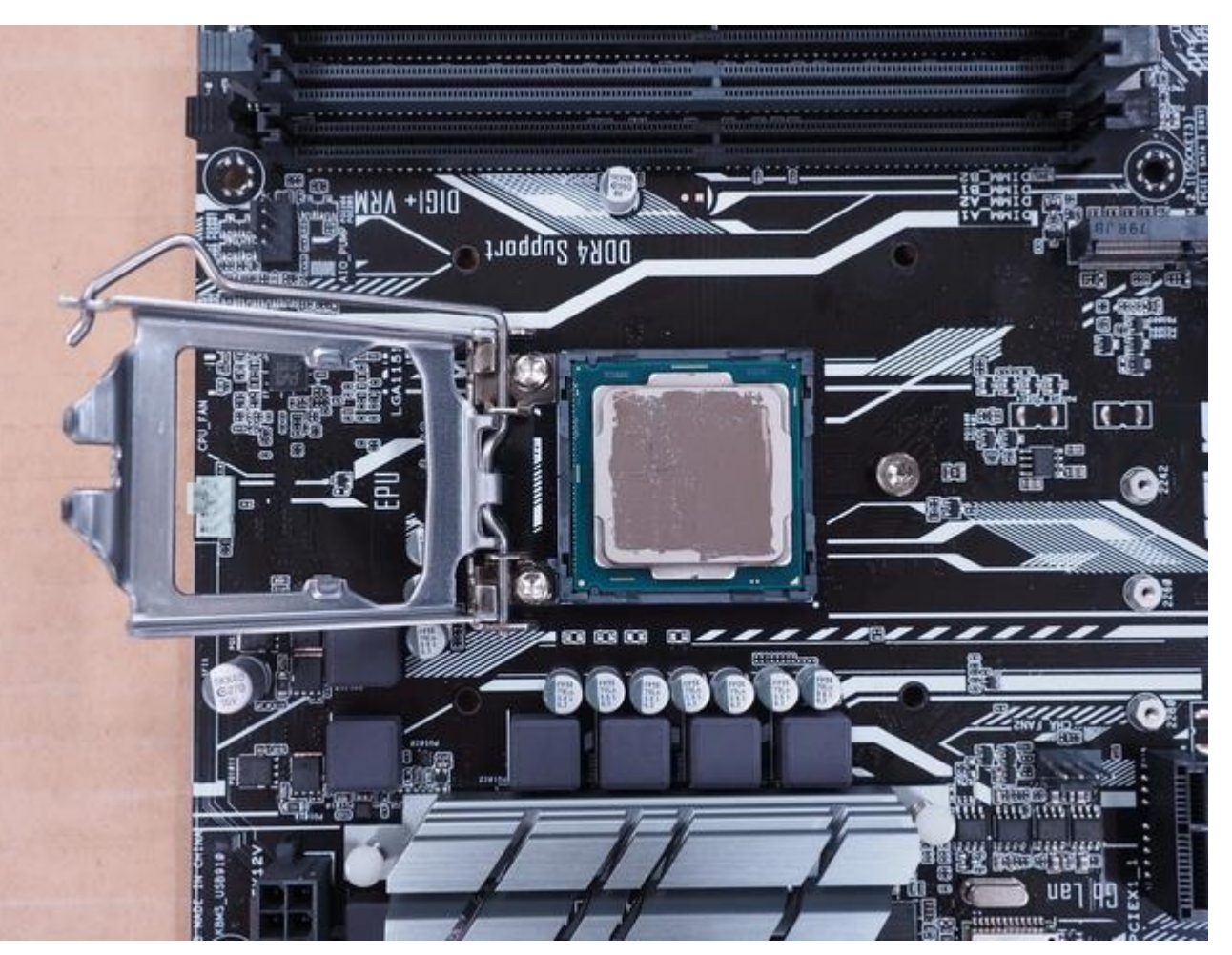

- CPU ソケット横のレバーを押 し下げ, 横にずらし, カバーを 開きます.
- 向きに注意して CPU を設置し ましょう .
	- 向きを間違うと故障しますので, CPU の台の形(窪みがある)に 注意して設置してください.
- グリスはまだ塗らないでくださ い.

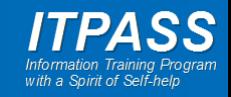

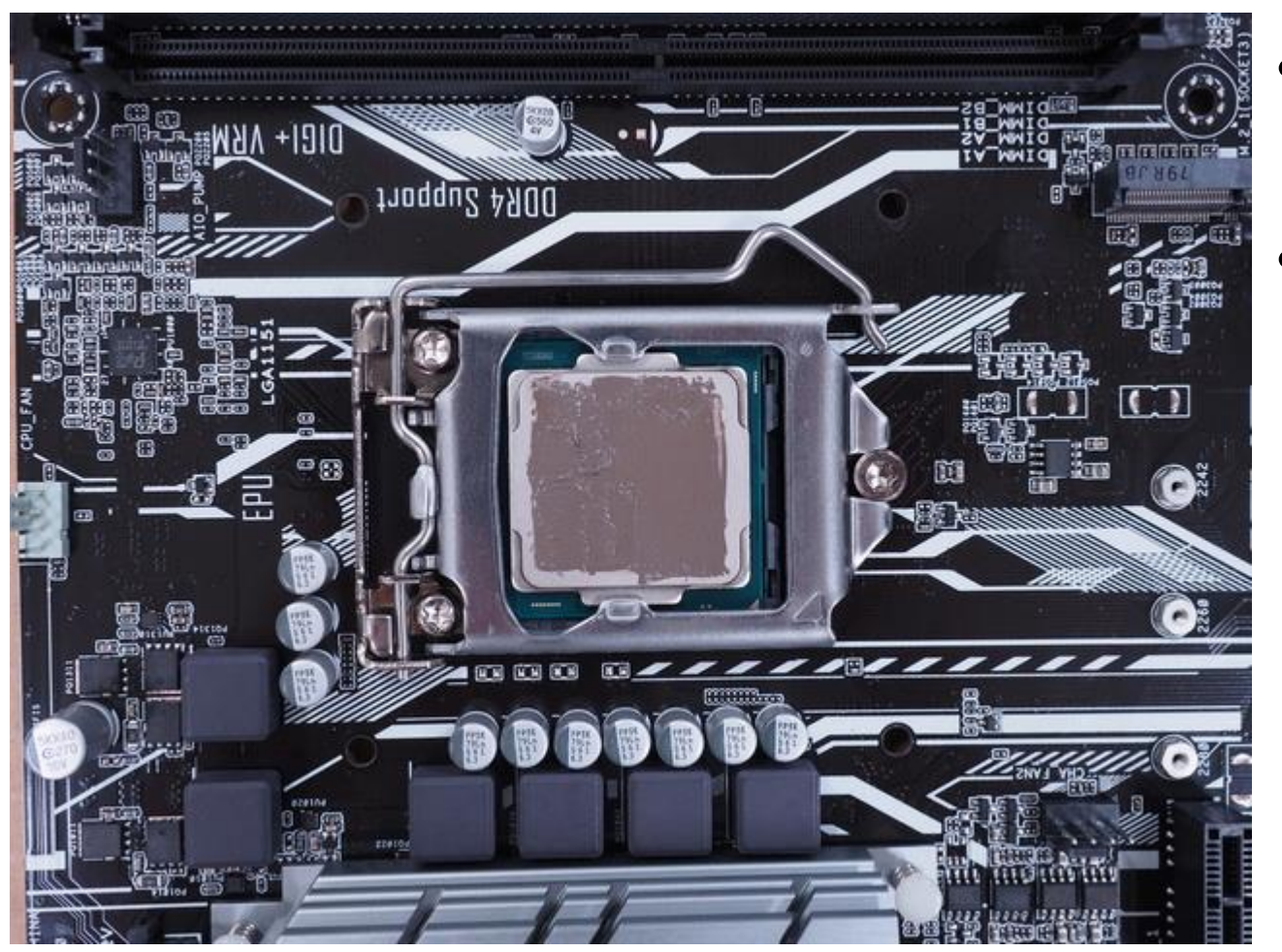

- カバーを閉じて CPU を固定し ます .
- ここで CPU にグリスを塗って 下さい.
	- グリスはへらで伸ばすことができ ますので, あまりたくさん使う必 要はありません.
	- へらで全体に均等に伸ばしてく ださい .

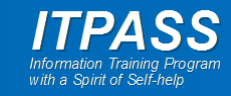

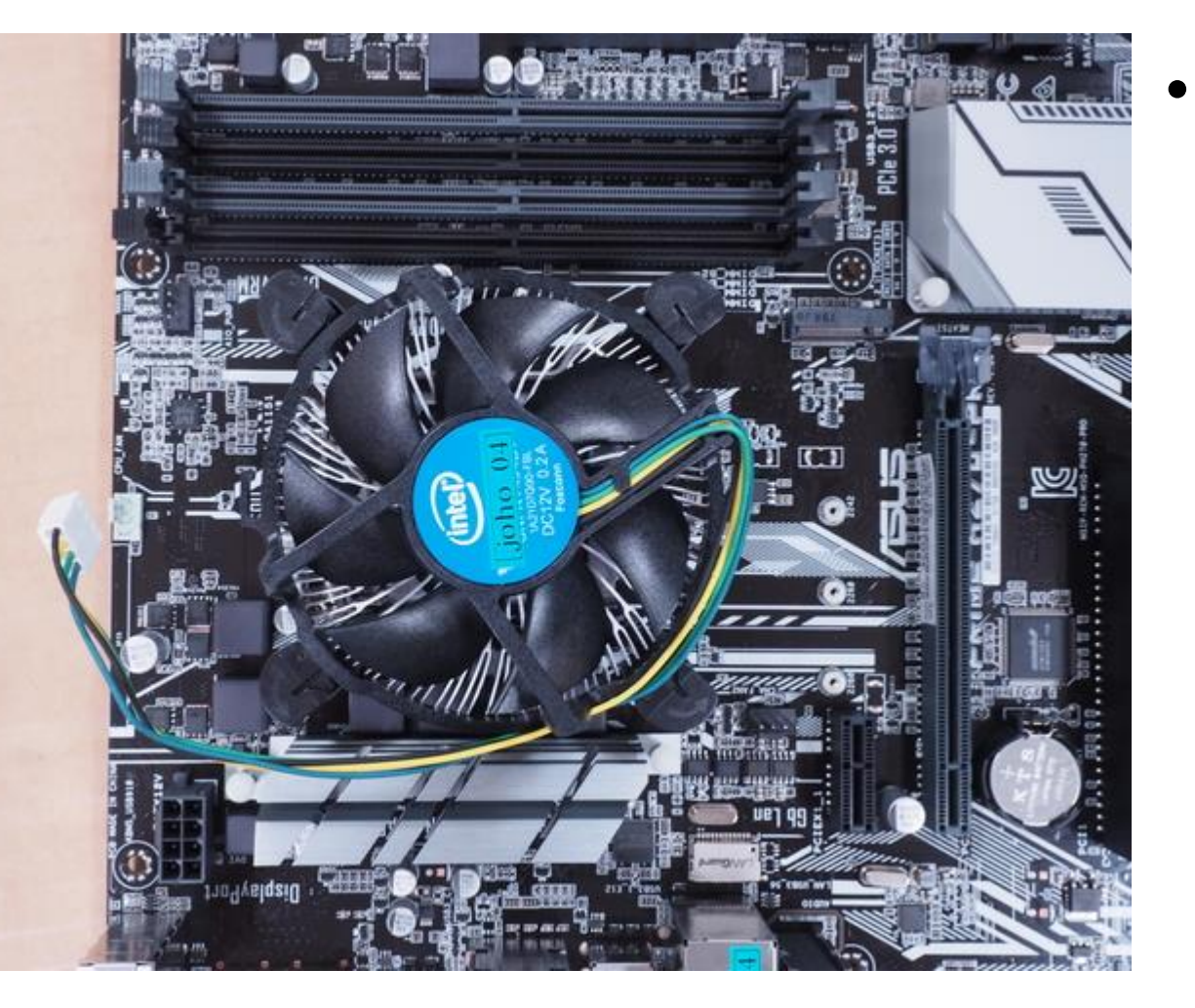

#### • CPU ファンを取り付けます. – CPU ファンの電源ケーブルをマ ザーボードのどこに接続するか を考えて取り付けましょう.

- CPU ファンの 4 本の脚をしっか り押し込みましょう.
- 押しつけが不十分の場合, CPU が十分に冷却されず組み立てな おさなければならなくなります .
- 取り付けたら TA に確認してもら うと良いでしょう .

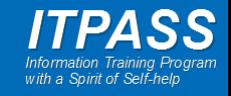

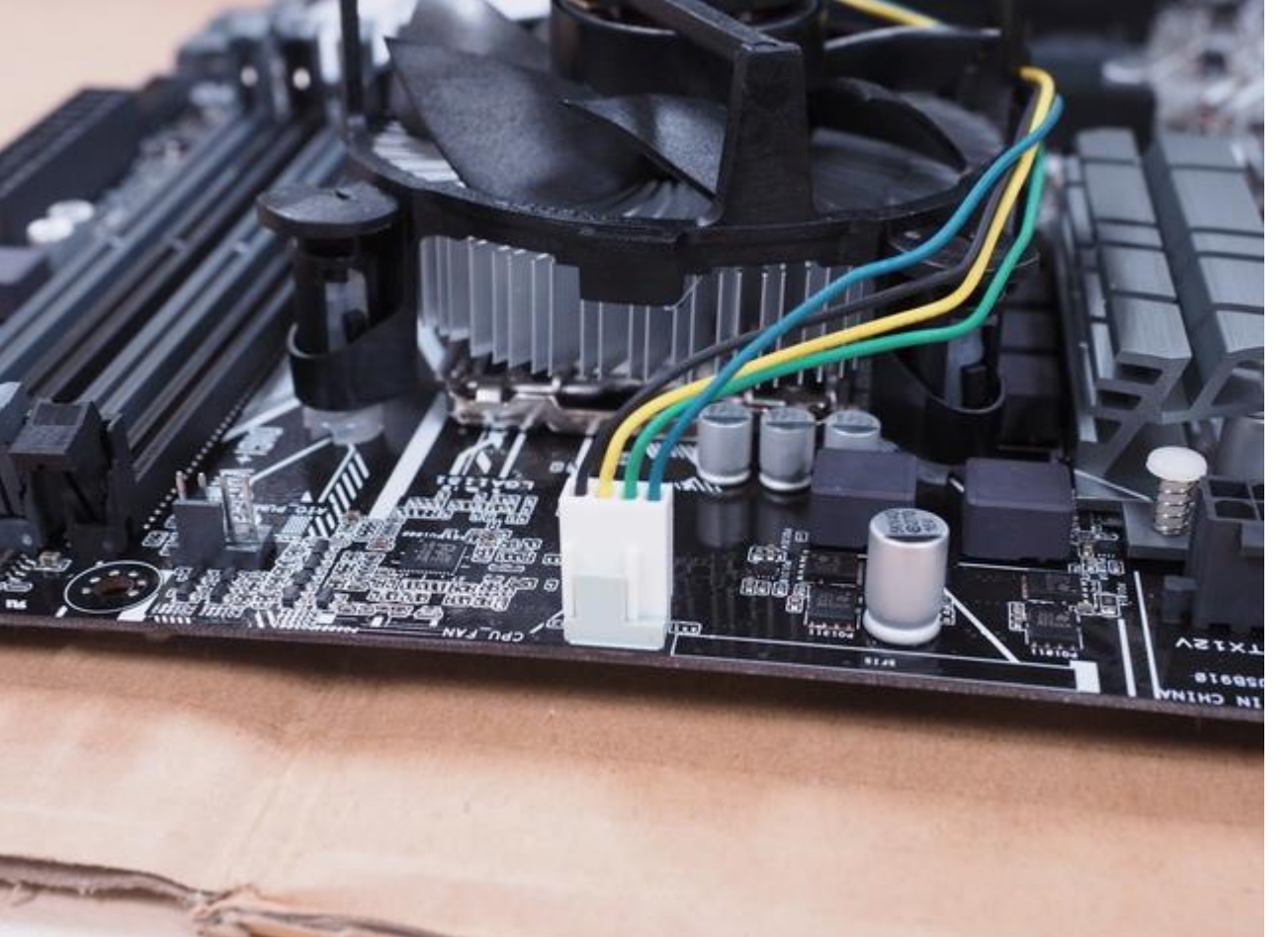

### • CPU ファンの電源コードをマ ザーボードに接続します .

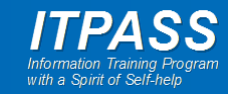

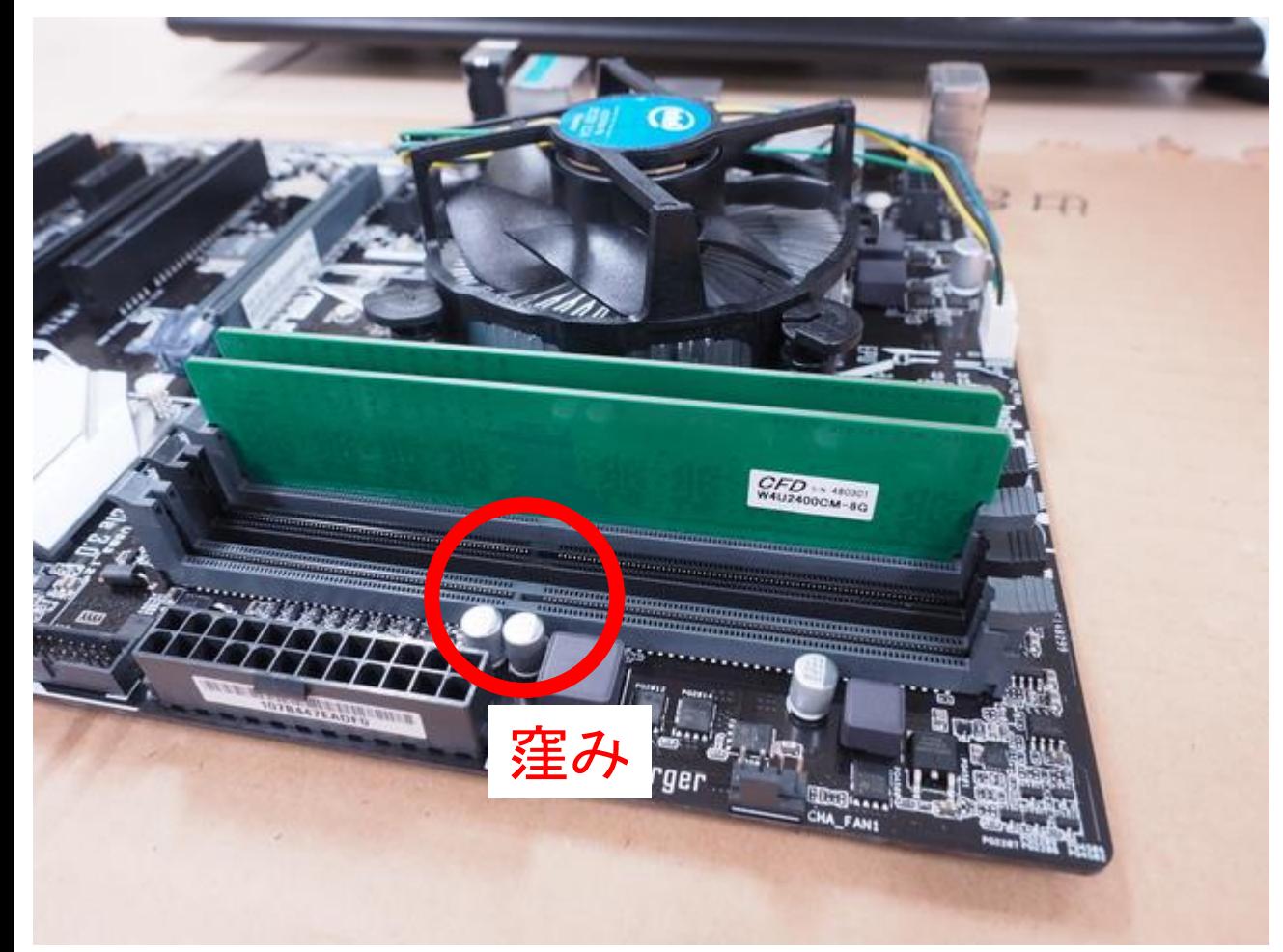

- • メモリを差し込みます.
- メモリの中央付近の窪みに注 意して, 正しい向きに差し込み ます.

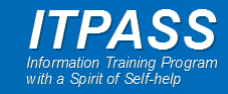

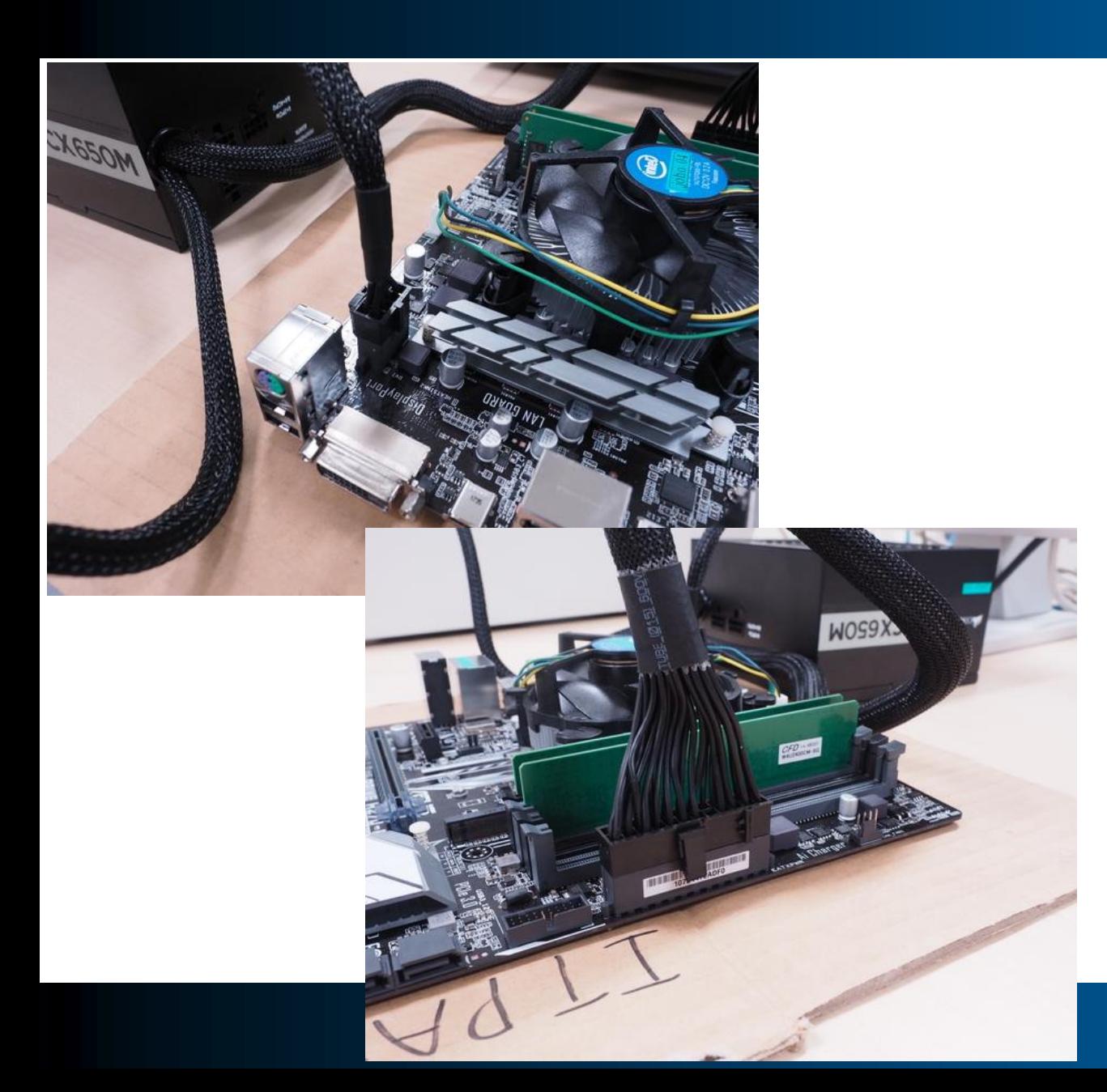

- まだ筐体に収める前ですが, 最小の構成で CPU と CPU ファンの動作を確認します.
- まずは電源とマザーボードを 接続します .
	- 複数個所(少なくとも二か所)あ ります .

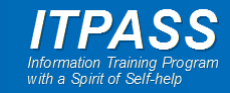

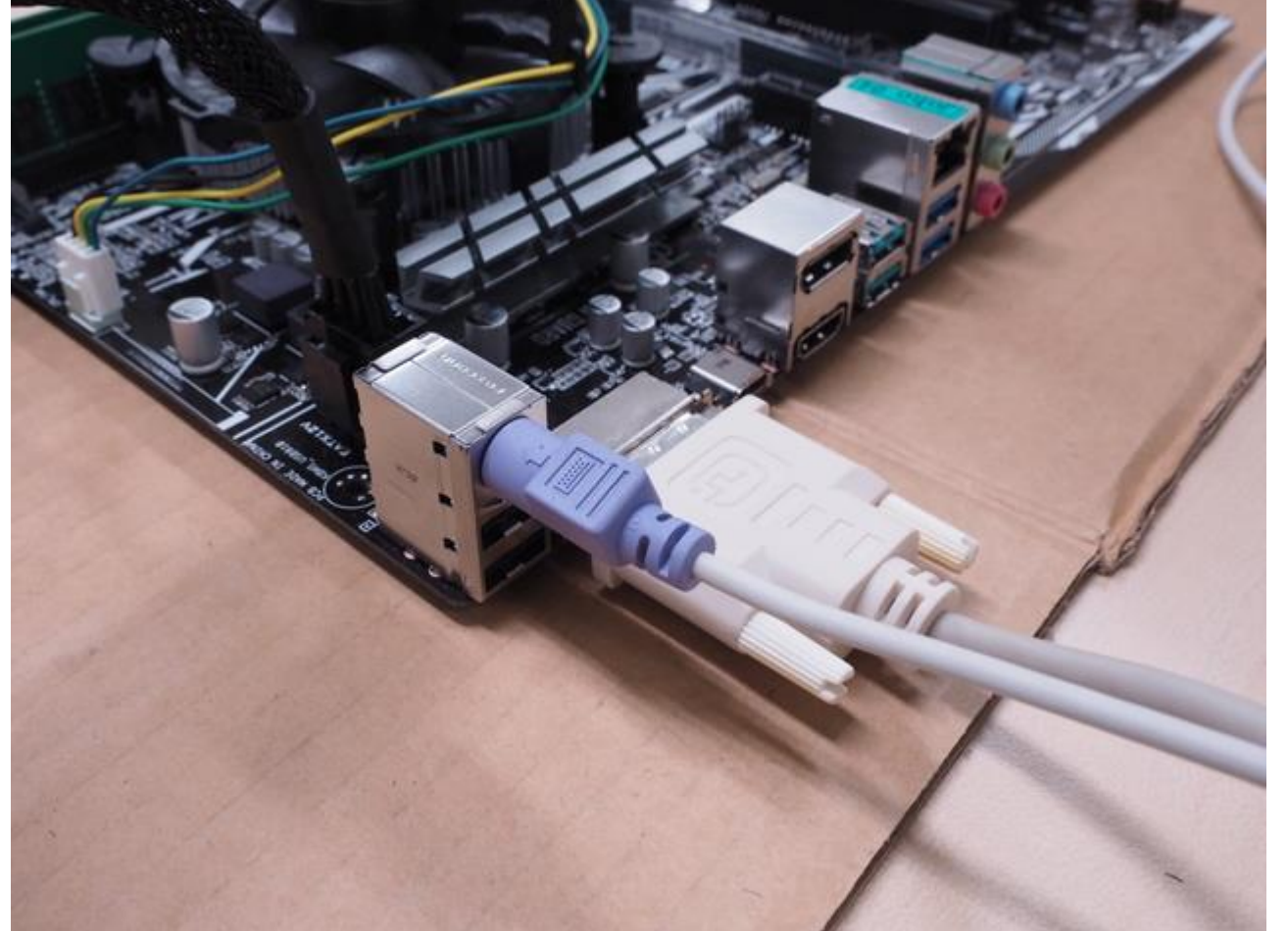

#### • モニターとキーボードをマザー ボードに接続します .

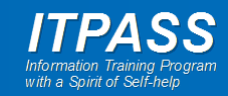

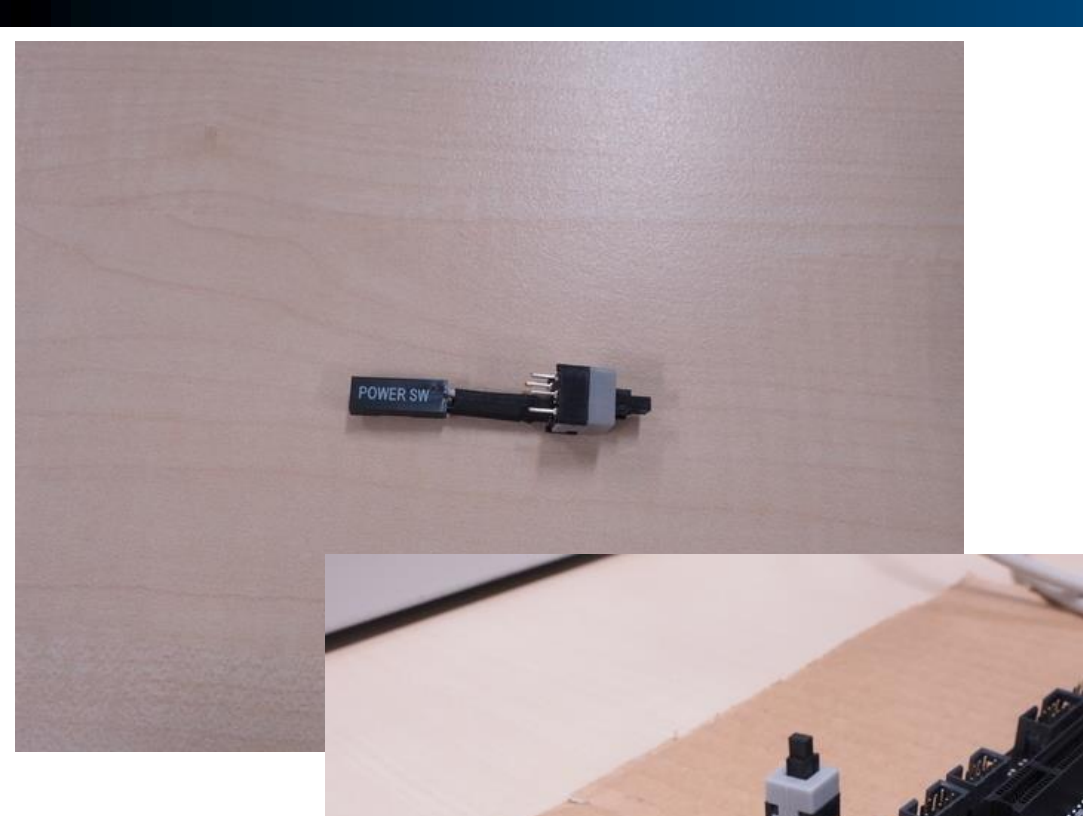

- マザーボードによっては電源 スイッチのボタンが付いていな いかもしれません.
- その時には左のような試験の ための電源スイッチボタンを使 います.
	- 電源スイッチボタンを挿す場所 は, マザーボードのマニュアルで 確認しましょう.

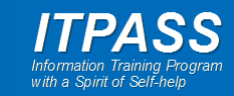

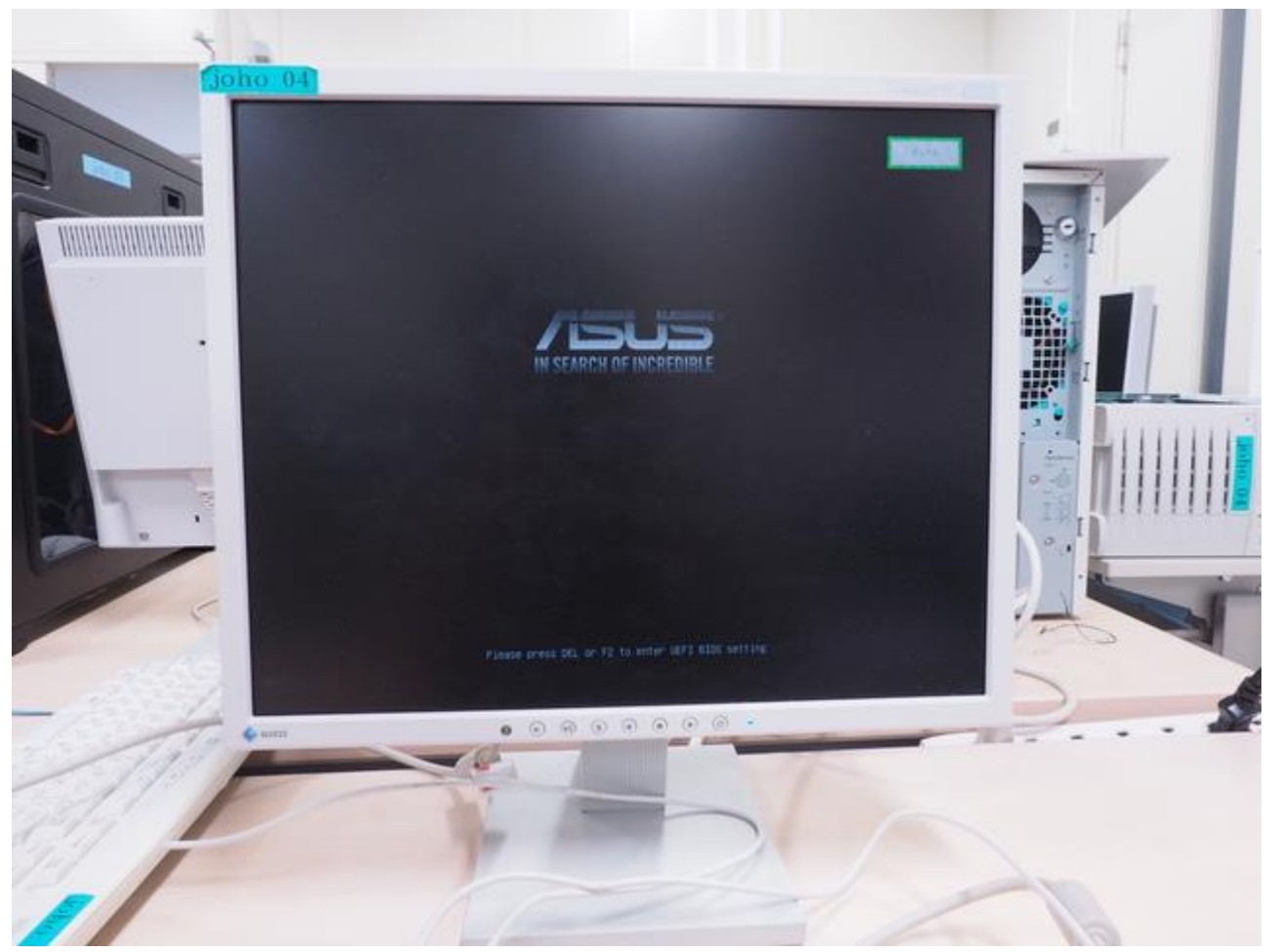

電源を入れて起動させてみま しょう .

- 機器の状態を確認するため, BIOS/UEFI の設定画面を呼 び出します .
	- 左の画面で [DEL] を押します .

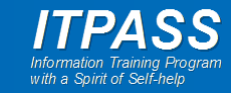

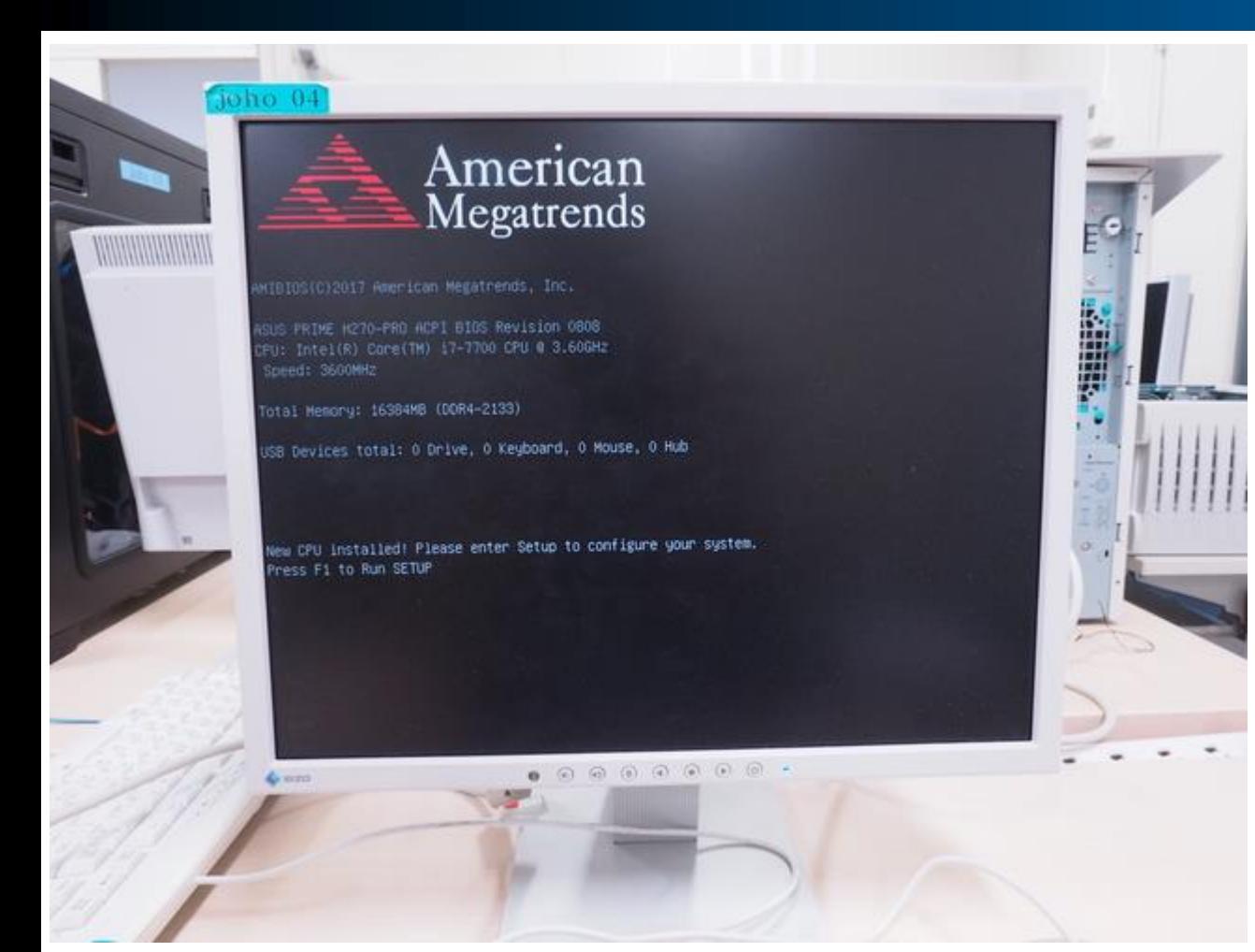

#### • 左のような画面が表示された ら [F1] を押します.

![](_page_26_Picture_2.jpeg)

![](_page_27_Figure_0.jpeg)

- BIOS / UEFI では CPU の温 度を確認します.
	- マザーボードの温度ではなく, CPU の温度を確認してください .
	- BIOS / UEFI 画面は情報実験 機によって異なることがあります .
- 50 ℃程度以下であれば正常 でしょう .
- 温度を数分間確認し, 異常が ないようであれば CPU ファン が正しく取り付けられているで しょう .

![](_page_27_Picture_6.jpeg)

# 組み立て – 筐体への取り付け

![](_page_28_Picture_1.jpeg)

![](_page_29_Picture_0.jpeg)

- マザーボードの電源および電 源を落としてから, マザーボー ドに接続したケーブル類を取り 外します.
- 次に, 筐体背面のファンを取り 外します.

![](_page_29_Picture_3.jpeg)

![](_page_30_Picture_0.jpeg)

### • 筐体に IO パネルを取り付け ます .

![](_page_30_Picture_2.jpeg)

![](_page_31_Picture_0.jpeg)

#### 筐体のスペーサーの位置を確 認します.

– 必要があれば改めてスペーサー を設置します .

![](_page_31_Picture_3.jpeg)

![](_page_32_Picture_0.jpeg)

- マザーボードを筐体に取り付 けます .
- 5, 6 箇所ほどネジで止めて固 定します .

![](_page_32_Picture_3.jpeg)

![](_page_33_Picture_0.jpeg)

- 電源を取り付けます .
- 向きに気を付けましょう .
	- 電源の排気が筐体外に排出さ れるようにしましょう .
- 背面からネジで固定します .

![](_page_33_Picture_5.jpeg)

![](_page_33_Picture_6.jpeg)

![](_page_34_Picture_0.jpeg)

• 背面ファンを取り付けます.

![](_page_34_Picture_2.jpeg)

![](_page_35_Picture_0.jpeg)

• 背面ファンや他の筐体のファ ンの電源コードをマザーボード に接続します.

![](_page_35_Picture_2.jpeg)

![](_page_35_Picture_3.jpeg)

![](_page_36_Picture_0.jpeg)

- 光学ドライブを取り付けます .
- まずは筐体前面のパネルを外 します .

![](_page_36_Picture_3.jpeg)

![](_page_37_Picture_0.jpeg)

#### • 光学ドライブのためのガイドを 取り出し, 光学ドライブに取り 付けます .

![](_page_37_Picture_2.jpeg)

![](_page_37_Picture_3.jpeg)

![](_page_38_Picture_0.jpeg)

### • 筐体に光学ドライブを取り付け ます .

![](_page_38_Picture_2.jpeg)

![](_page_39_Picture_0.jpeg)

• 筐体前面のパネルを取り付け ます .

![](_page_39_Picture_2.jpeg)

![](_page_40_Picture_0.jpeg)

## • マザーボードに電源コードを接 続します.

– 複数個所ありましたね .

![](_page_40_Picture_3.jpeg)

![](_page_41_Picture_0.jpeg)

- 筐体の電源スイッチ, 電源ラン プ, リセットスイッチ, HDD アク セスランプなどのコードをマ ザーボードに接続します .
	- これらのコードの接続箇所は, 一 見しただけではわかりません.
	- マザーボードのマニュアルを確 認しましょう.

![](_page_41_Picture_4.jpeg)

![](_page_42_Picture_0.jpeg)

• 筐体前面の USB 端子からつ ながるコードもマザーボードに 接続します .

![](_page_42_Picture_2.jpeg)

![](_page_42_Picture_3.jpeg)

![](_page_43_Picture_0.jpeg)

• HDD を取り付けます . – ブロックを取り出し, HDD をネジ で止めて元に戻します .

![](_page_43_Picture_2.jpeg)

![](_page_43_Picture_3.jpeg)

![](_page_44_Picture_0.jpeg)

- 光学ドライブをマザーボードと 接続します .
	- SATA ケーブルで接続します .

![](_page_44_Picture_3.jpeg)

![](_page_44_Picture_4.jpeg)

![](_page_45_Picture_0.jpeg)

- HDD をマザーボードと接続し ます .
	- SATA ケーブルで接続します .

![](_page_45_Picture_3.jpeg)

![](_page_45_Picture_4.jpeg)

![](_page_46_Picture_0.jpeg)

- 光学ドライブに電源コードを接 続します .
	- 左では SATA ケーブル(赤)の 隣のケーブル(黒)が電源ケーブ ルです .
	- 電源コードには複数種類の端子 があります. 光学ドライブに合う ケーブルを見つけましょう .

![](_page_46_Picture_4.jpeg)

![](_page_47_Picture_0.jpeg)

- HDD に電源コードを接続しま す.
	- 左では SATA ケーブル(黒)の 隣のケーブル(黒)が電源ケーブ ルです .
	- 電源コードには複数種類の端子 があります. 光学ドライブに合う ケーブルを見つけましょう .

![](_page_47_Picture_4.jpeg)

![](_page_48_Picture_0.jpeg)

### • グラフィックカードを取り付けま す.

![](_page_48_Picture_2.jpeg)

![](_page_49_Picture_0.jpeg)

#### • ネットワークカードを取り付け ます .

![](_page_49_Picture_2.jpeg)

![](_page_50_Picture_0.jpeg)

#### • 筐体のサイドパネルを取り付 けます .

![](_page_50_Picture_2.jpeg)

![](_page_51_Picture_0.jpeg)

![](_page_51_Picture_1.jpeg)

![](_page_52_Picture_0.jpeg)

- 電源コード, モニター, キー ボード, マウスを接続します .
	- モニターの線 (DVI) はグラフィッ クボードに挿しましょう .

![](_page_52_Picture_3.jpeg)

![](_page_52_Picture_4.jpeg)

![](_page_53_Figure_0.jpeg)

- 電源を入れて BIOS/UEFI 画 面で動作状況を確認します. – CPU 温度は適切ですか ? – CPU ファンは動作しています か?
	- メモリは認識されていますか?
	- 光学ドライブは認識されていま すか ?
	- HDD は認識されていますか ?
- 上記が確認できれば完成です .

![](_page_53_Picture_6.jpeg)